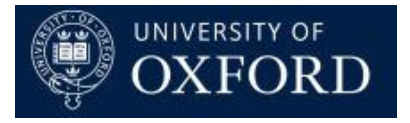

# **Travel Insurance and Registration System (TIRS)**

# Fundamentals

Version 1.0

# Contents

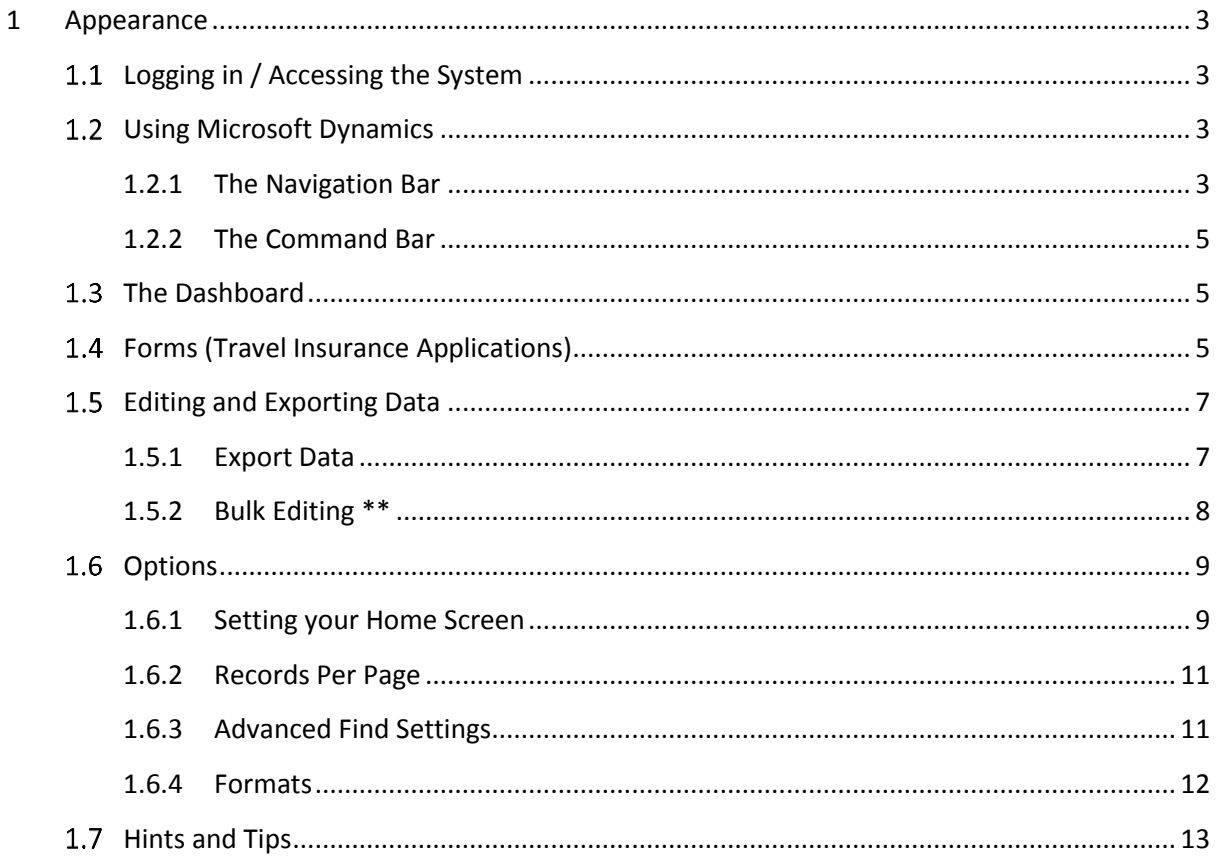

# <span id="page-2-0"></span>**1 Appearance**

#### <span id="page-2-1"></span> $1.1$ **Logging in / Accessing the System**

Access the system here: [https://production.dynamics.ox.ac.uk](https://production.dynamics.ox.ac.uk/) and log in with your SSO credentials.

# How to login to CRM

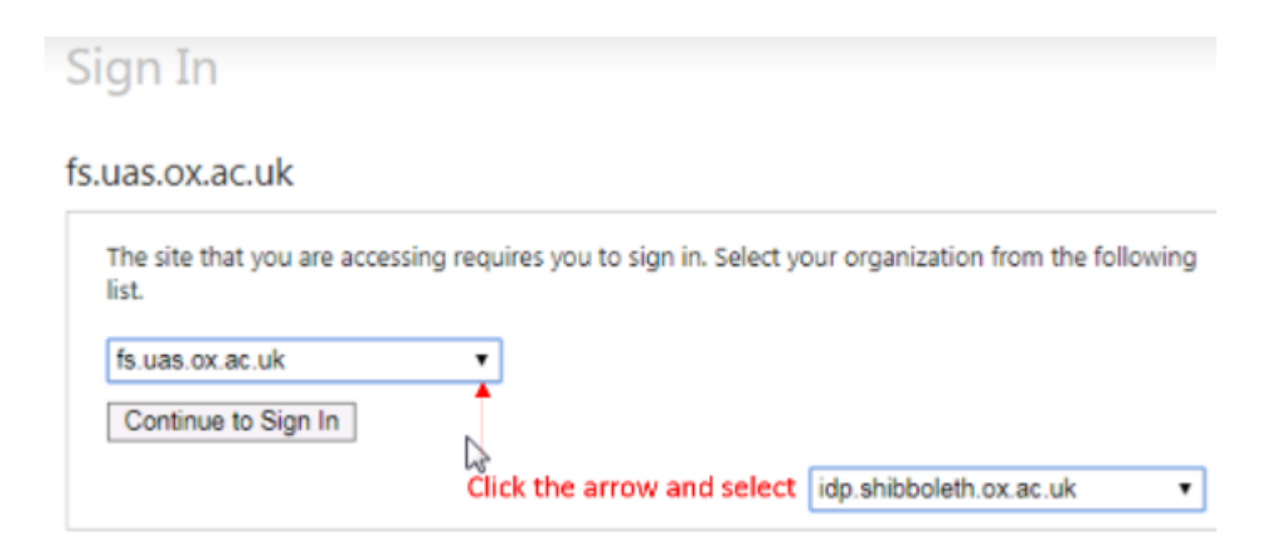

#### <span id="page-2-2"></span> $1.2$ **Using Microsoft Dynamics**

Navigation and performing data functions in Microsoft Dynamics is primarily achieved through the use of the 'Navigation' and 'Command' bars.

## <span id="page-2-3"></span>**1.2.1 The Navigation Bar**

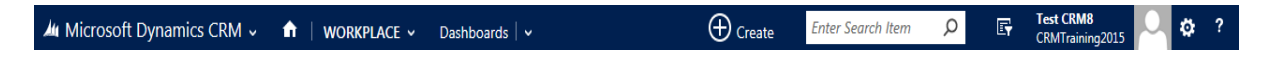

The Navigation Bar located at the top of the screen. It is split into two parts. The left-hand side pertains to the existing information held within the application. The right-hand side is to do with setting personal preferences, performing searches and adding new data to the information already within the database.

## **The Left-hand Side**

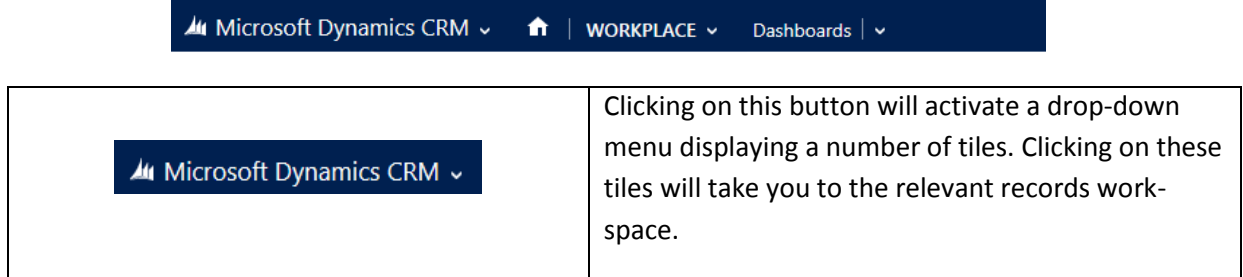

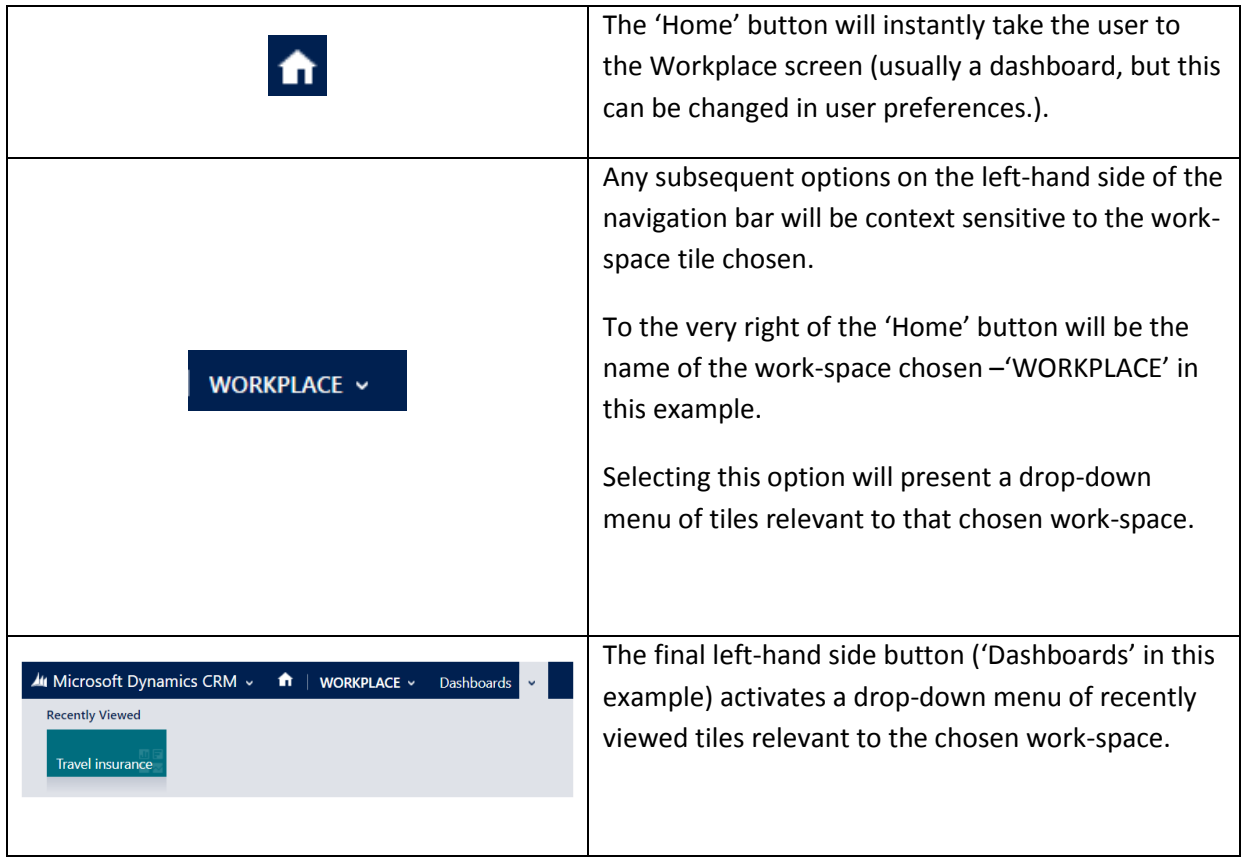

# **The Right-hand Side**

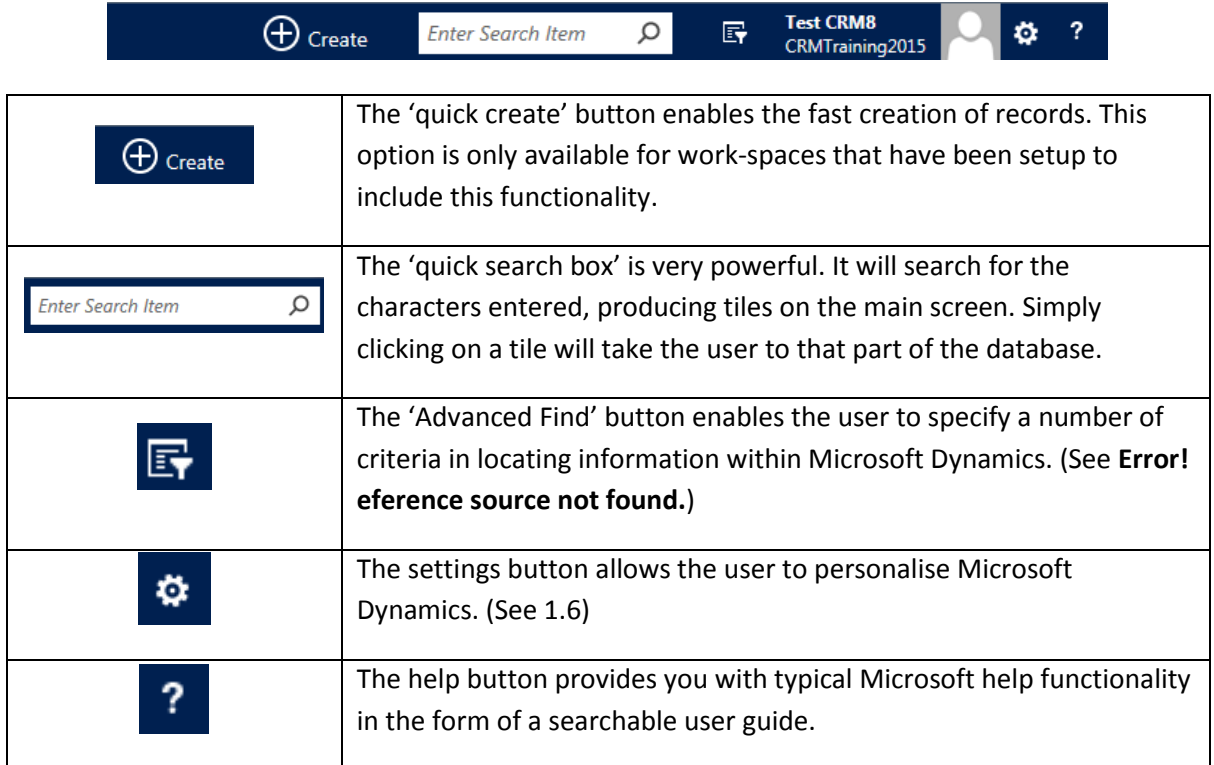

# <span id="page-4-0"></span>**1.2.2 The Command Bar**

EX SAVE AS THE NEW C REFRESH ALL

This is located underneath the Navigation Bar. The buttons it displays are functions relevant to the selected work-space ('WORKPLACE' > Dashboard in the above example).

#### <span id="page-4-1"></span> $1.3$ **The Dashboard**

The dashboard is the default point-of-entry for MS Dynamics. It is located by clicking on the 'Microsoft Dynamics' button on the 'Navigation Bar' and selecting the 'WORKPLACE' tile. Alternatively, the 'Home' button on the Navigation Bar will navigate to the Workplace area, and accordingly to the dashboard.

Using the CRM Dynamics functionality, it can be personalised to display data related to your area of work. Dashboards can also be shared with other users and teams.

The default Travel Insurance dashboard is pictured below. Please refer to the TIRS Get the data you Need QRG for more information on Dashboards:

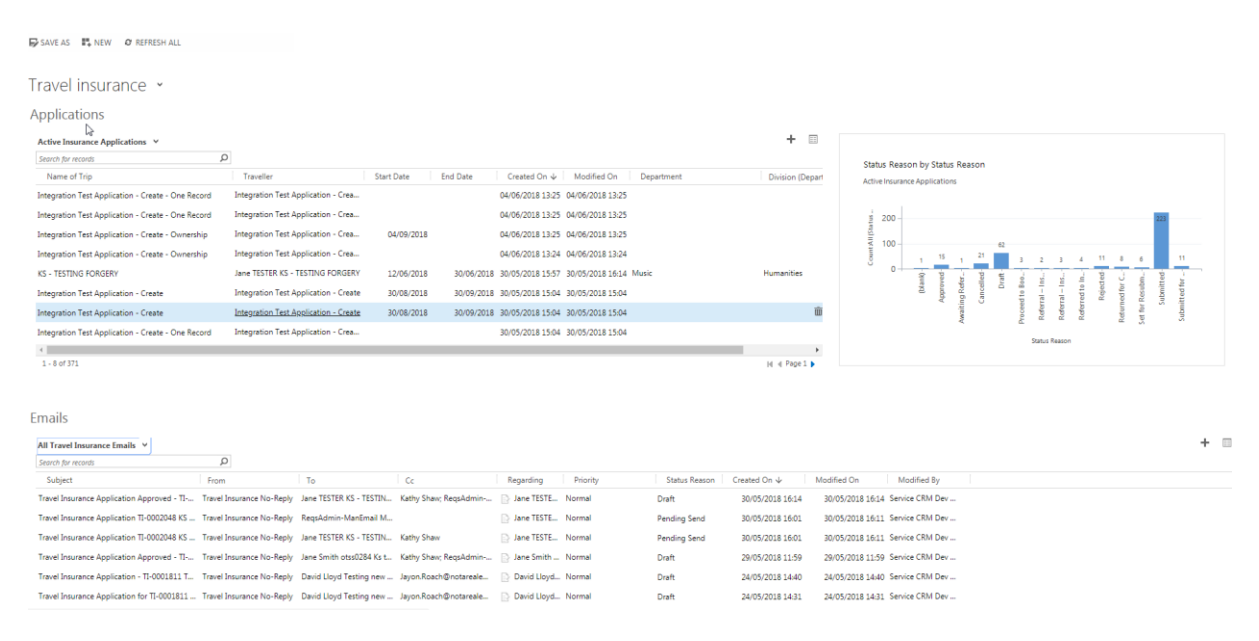

#### <span id="page-4-2"></span>**Forms (Travel Insurance Applications)**  $1.4$

The main area within the application window will display lists of data. The example below shows one such list.

#### \* Active Insurance Applications \*

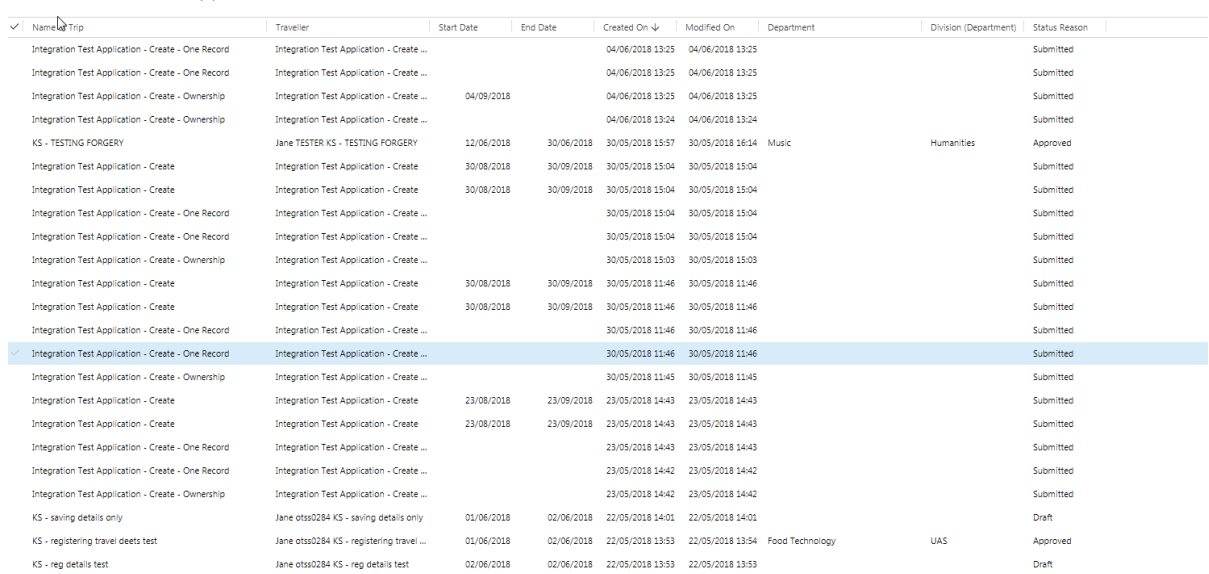

### By double clicking on a particular part of that record a form/travel insurance application will open.

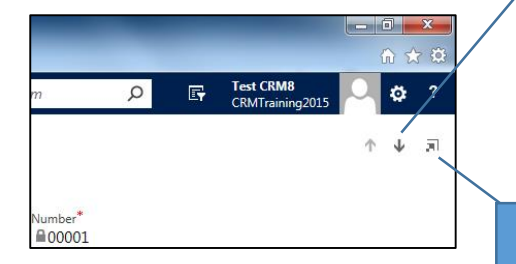

You can move through other records in the list by clicking on the previous or next record button. \*The Records available via these buttons will be inherited from whatever view or filtering you have currently applied.

Search for records

The opened form will fill the whole work area. To pop out the form into its own window, click on the form 'pop-out button' in the top right corner of the work area.

A form/travel will generally comprise several input fields. These represent the fields the traveller/proxy input in the TIRS front end/Web App when creating the travel insurance application. Whenever a new application is created on the front end, it will be visible in CRM. As an application has a lot of information, it has been split out into sections (replicating the tabs in the front end) and those sections can be collapsed from view by clicking on that section's title.

#### <span id="page-6-0"></span> $1.5$ **Editing and Exporting Data**

## <span id="page-6-1"></span>**1.5.1 Export Data**

You can export data from Microsoft Dynamics to Microsoft Excel by clicking on the 'EXPORT TO EXCEL' option in the command bar of any work-space from which you wish to export data.

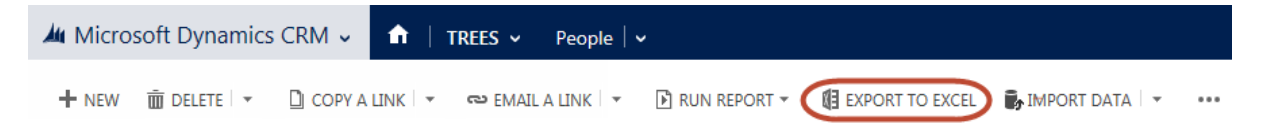

 This will bring up the 'Export Data to Excel' window. From here you can specify the type of spreadsheet you wish to export and when you have made this selection you can simply click 'Export' to export.

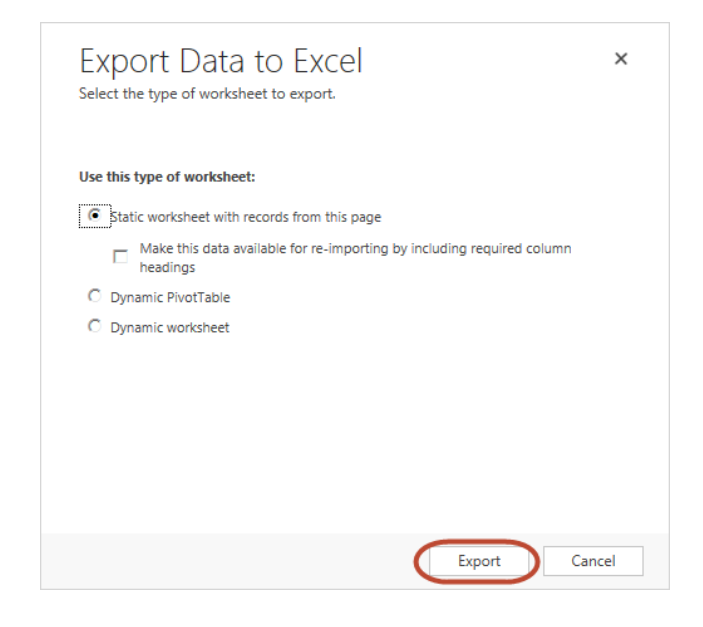

## <span id="page-7-0"></span>**1.5.2 Bulk Editing \*\***

- \*\*While this is functional, I have not used or tested it. Recommend not using until tested.
- To bulk edit in Microsoft Dynamics, hover over 'Microsoft Dynamics CRM' in the Navigation Bar and select the 'Travel Insurance' tile. This will bring up the Active Insurance Application view (or a view personalised view if you have chosen to do that). Select the records that you wish to edit by checking the tick next to each of them.
- Then click the 'EDIT' button in the 'Command Bar'.

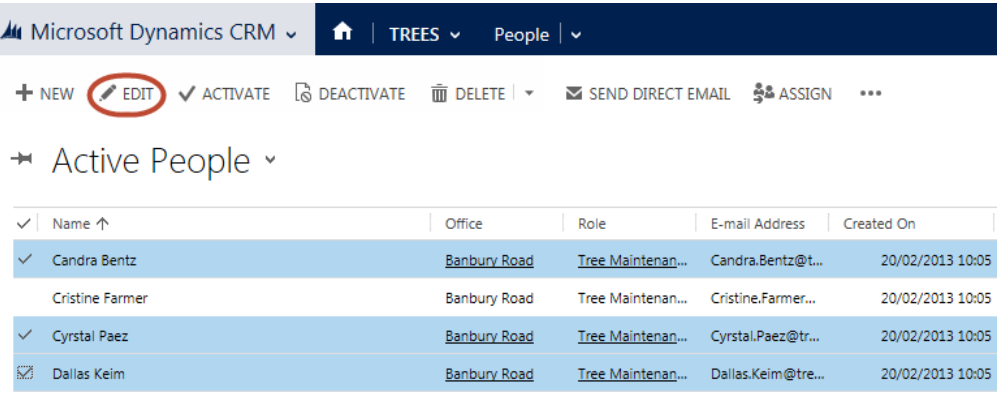

This will bring up the 'Change Multiple Records' window.

 From here you can specify the data you wish to enter into the fields and when you are done, click the 'Change' button to apply those changes to the selected records.

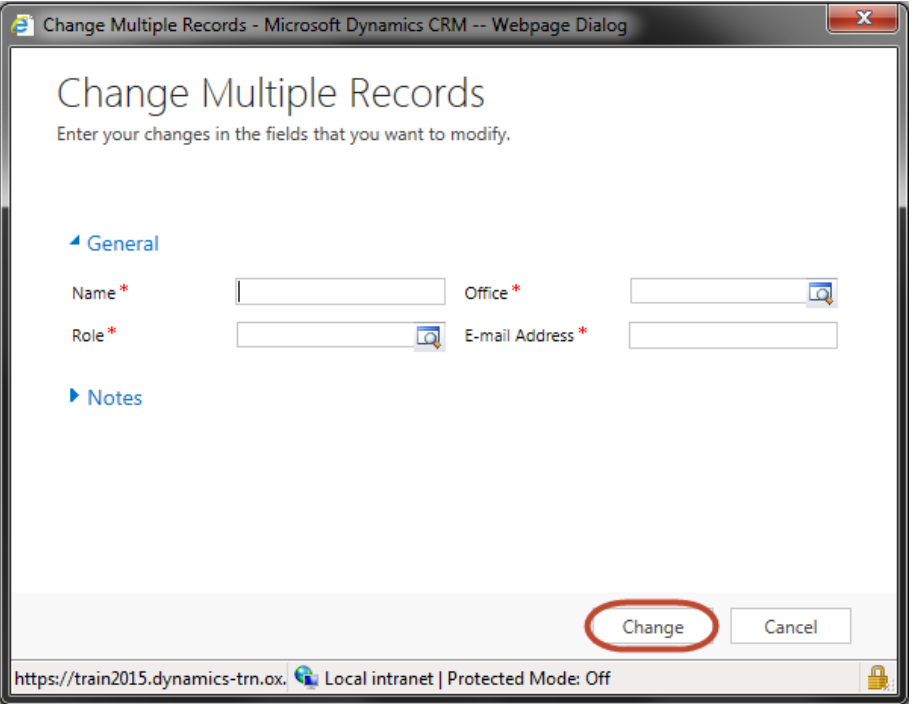

# <span id="page-8-0"></span>**Options**

- The options menu can be found by navigating to the top right-hand corner of the navigation bar and by clicking on the 'Settings' button (cog) to activate the settings drop-down menu.
- Then select the 'Options' option from the drop-down menu.

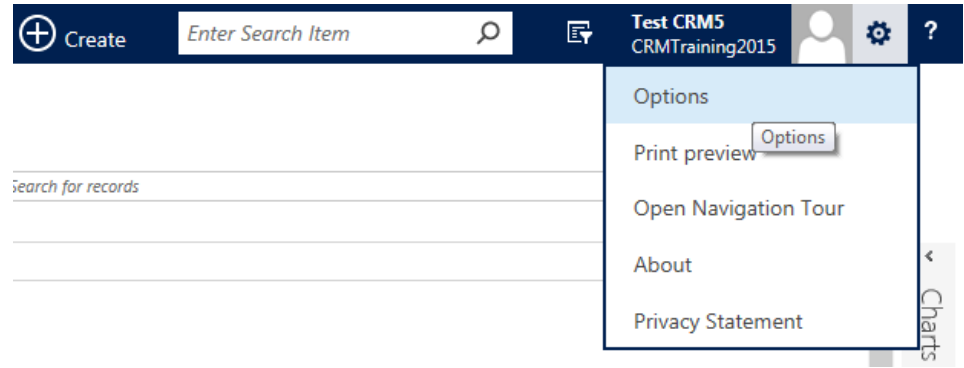

## <span id="page-8-1"></span>**1.6.1 Setting your Home Screen**

From the options menu you can set your default Home screen.

 On the 'General' tab, clicking on the 'Default Pane' drop-down menu will allow you to select what work-space you would like your home screen to be set in.

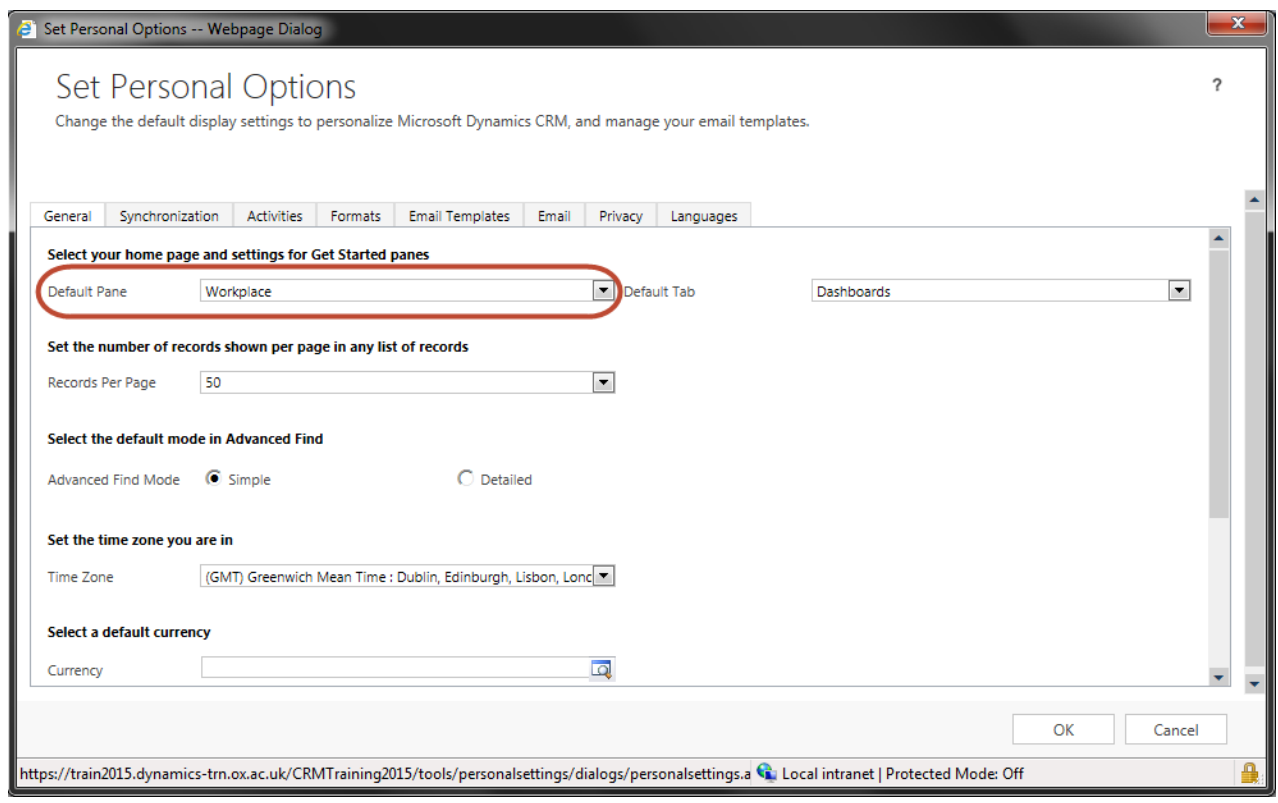

 After you selected the work-space you can click on the 'Default Tab' drop-down menu to select what Dashboard or View you would like your Home screen to take the form of.

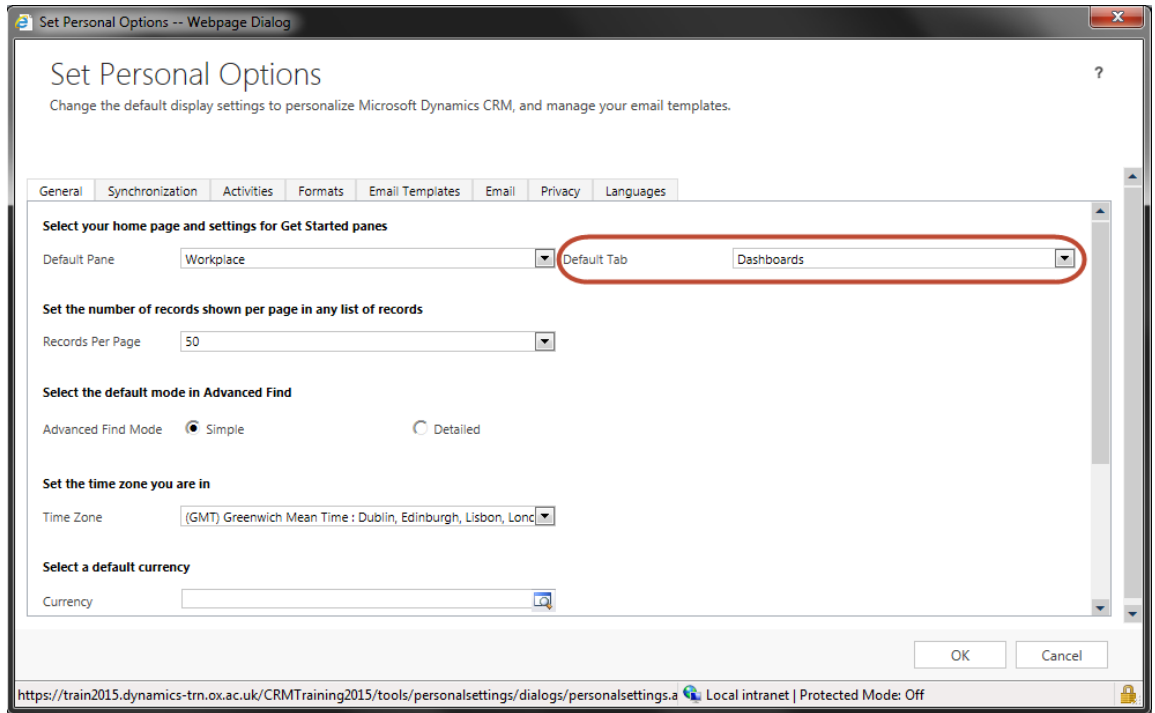

 You can also elect to have your default view be a 'View' of Travel Insurance Applications. For example, if you want your default view (what you see when you log in) to be a list of all active travel insurance applications, set your options as below.

 $\overline{?} \times$ 

Set<sup>®</sup>Personal Options

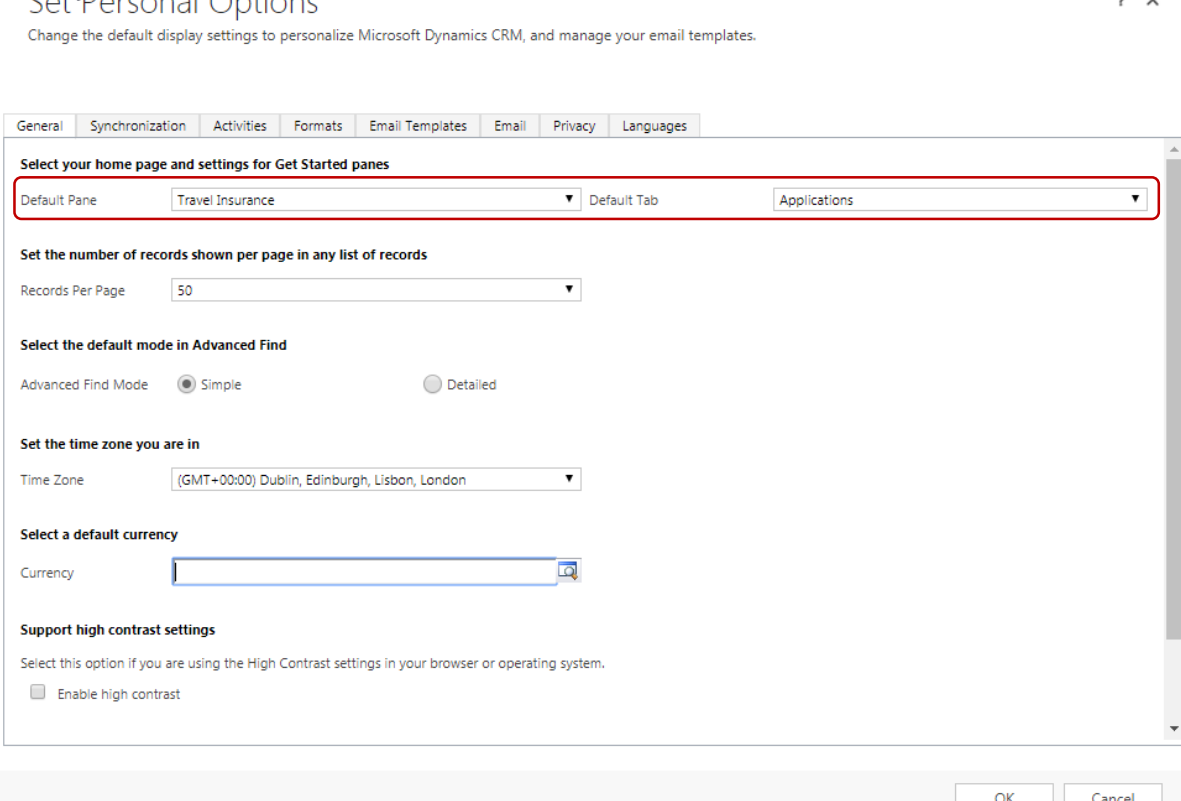

 Once you have the settings the way you want them, click 'OK' in the bottom right-hand corner of the 'Options Window' to save them.

## <span id="page-10-0"></span>**1.6.2 Records Per Page**

On the 'General' tab, to change the number of records shown per page in any list of records, select your preference from the 'Records Per Page' drop-down menu and click 'OK' in the bottom righthand corner of the window to apply the setting.

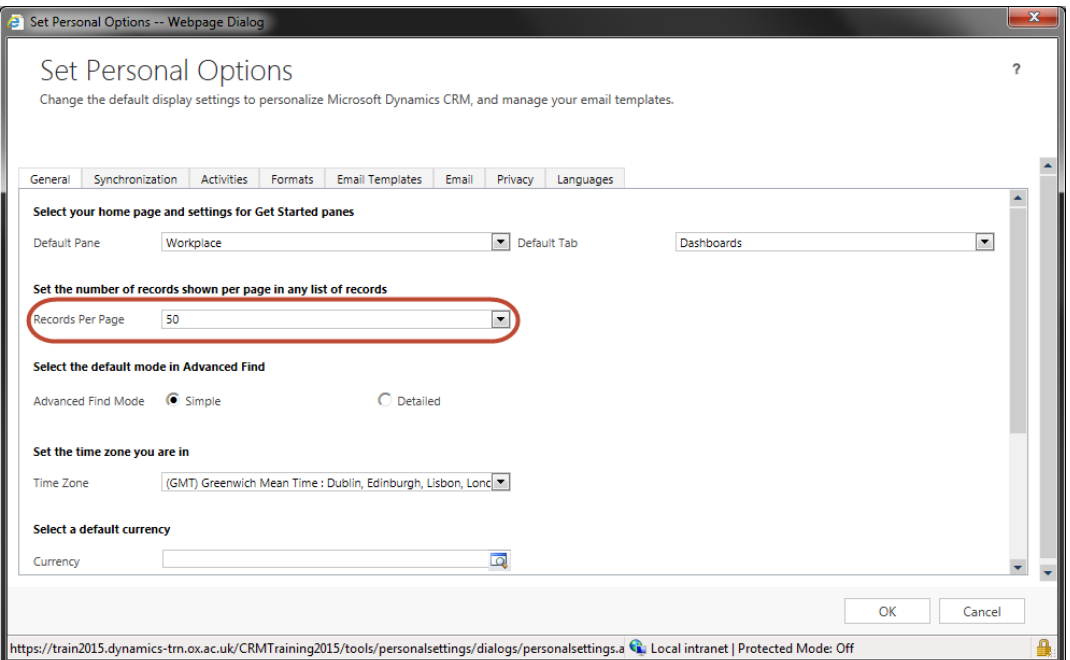

# <span id="page-10-1"></span>**1.6.3 Advanced Find Settings**

On the 'General' tab, the 'Advanced Find Mode' radio buttons allow you to toggle between the 'Simple' and 'Detailed' views when using the 'Advanced Find' function in Microsoft Dynamics (Refer to the TIRS Views and Advanced Find QRG).

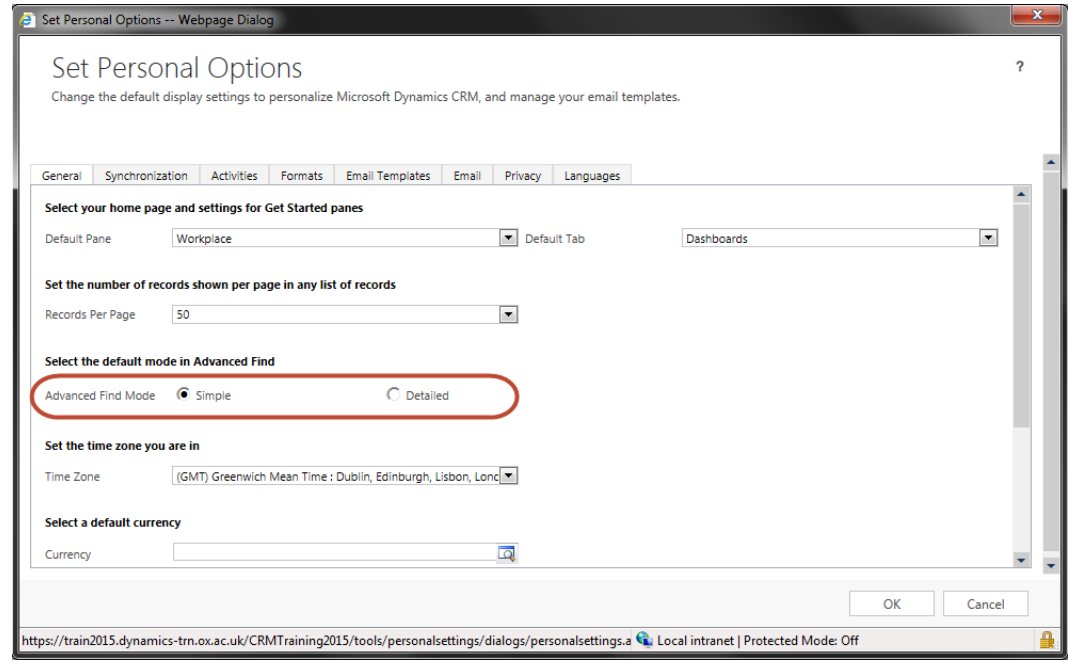

The 'Detailed' mode will allow you to click select to specify further search criteria whereas the 'Simple' mode will not (See **Error! Reference source not found.**).

## <span id="page-11-0"></span>**1.6.4 Formats**

By clicking on the 'Formats' tab you will be able to set the formats by which the: numbers, times, currencies and dates appear. Clicking 'OK', will apply these settings.

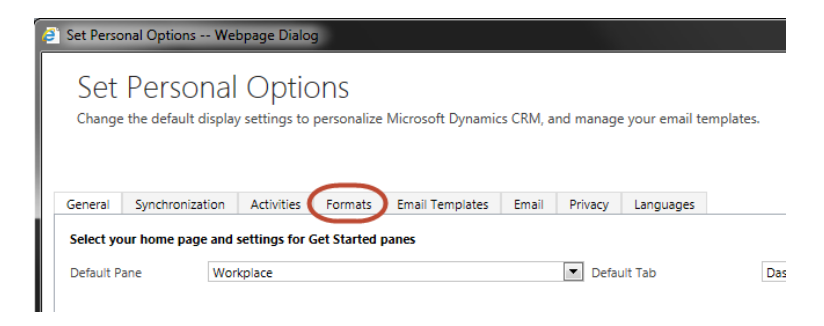

# <span id="page-12-0"></span>1.7 Hints and Tips

Like most applications, MS Dynamics has some specific features. This hints and tips section provides guidance to ensure ease of use. Please read this section for awareness.

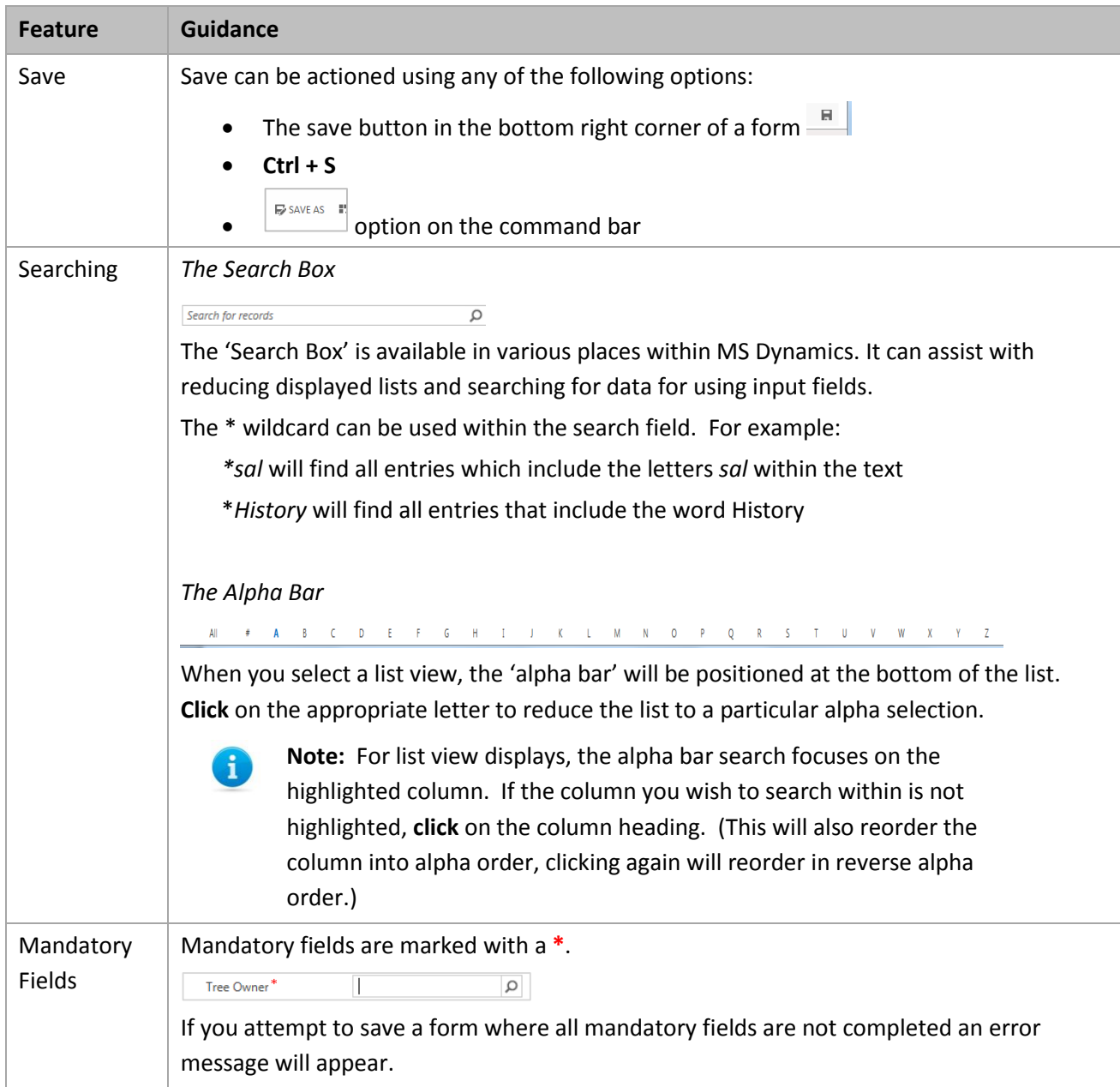

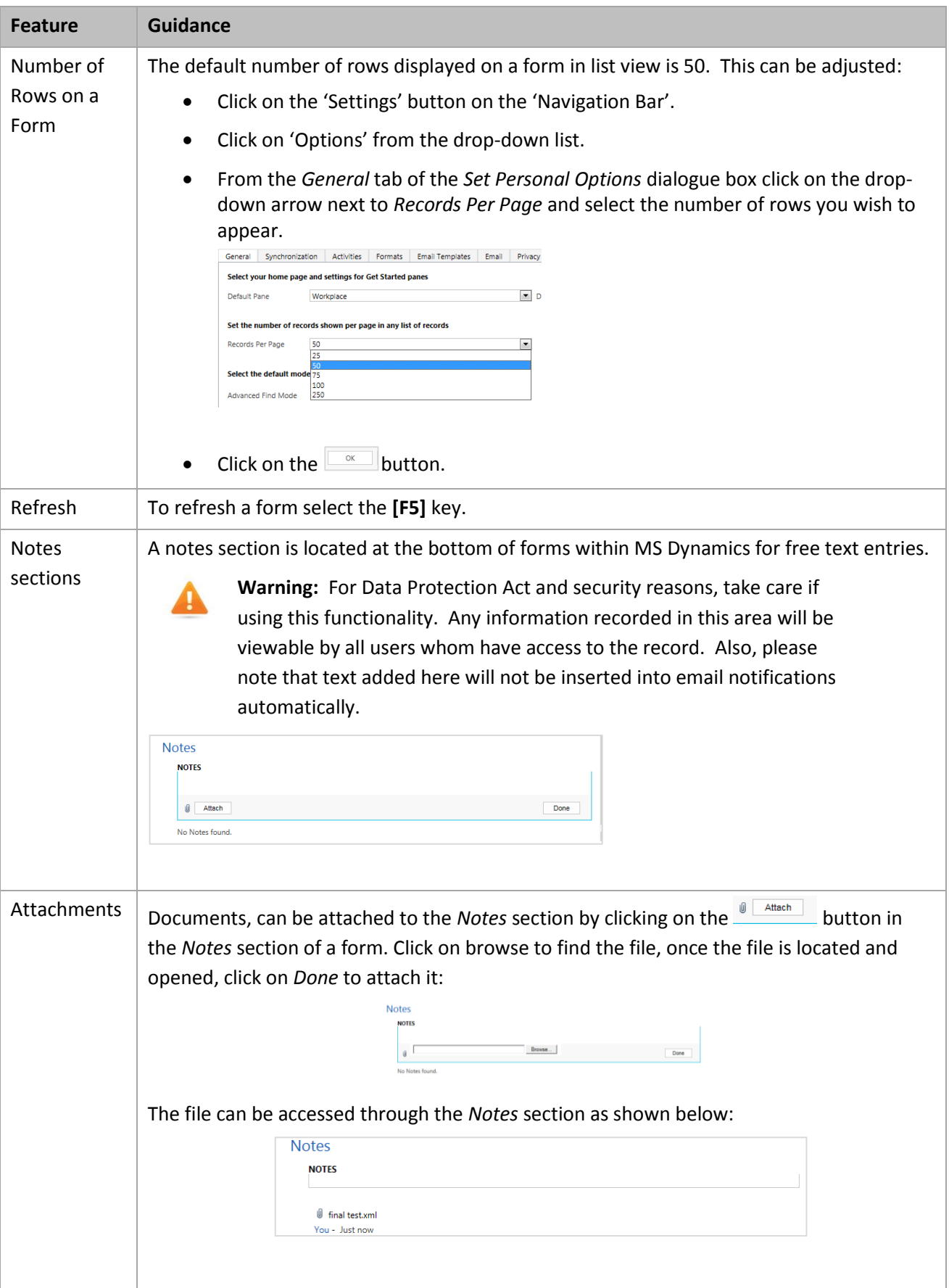

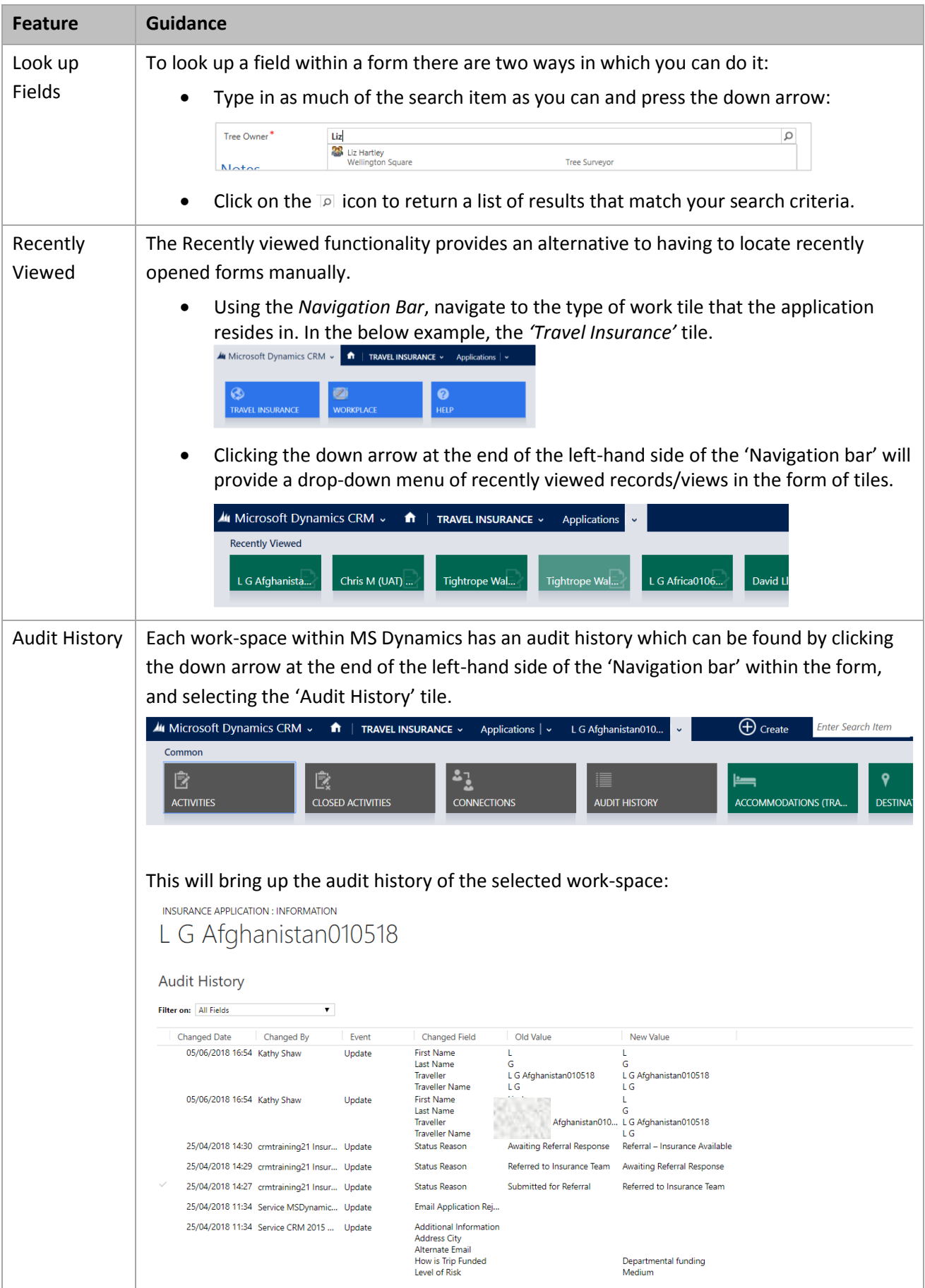